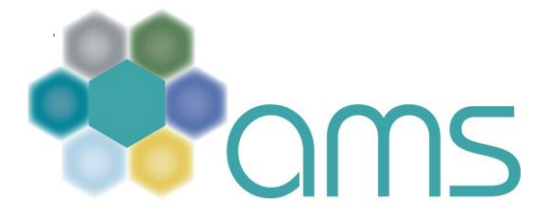

# **Werken met het AMS Handleiding Hoofdgebruiker**

# **Inloggen**

Open de internet browser en ga naar: [www.ams08.nl](http://www.ams08.nl/) of [www.arbomanagementsysteem.nl.](http://www.arbomanagementsysteem.nl/) Vul het e-mailadres en wachtwoord in en klik op 'Aanmelden' om in het hoofdscherm te komen.

De hoofdgebruiker kan de AMS-activiteiten van Basisgebruikers volgen binnen de organisatie eenheid waarvoor hij geautoriseerd is. Afhankelijk van de gebruikersrechten kan een Hoofdgebruiker organisatie eenheden aanmaken, nieuwe gebruikers toevoegen en vragenlijsten koppelen binnen de eenheid waarvoor hij geautoriseerd is. Nadat vragenlijsten zijn ingevuld kan de Hoofdgebruiker zijn eigen acties zien en die van de gebruikers binnen zijn domein. Zie verder het hoofdstuk met betrekking tot de RI&E.

# **RI&E-dossier**

Na het inloggen komt u terecht in het **RIE-dossier**; het overzicht met **acties**, **vragenlijsten**, **beheersmaatregelen** en het **dossier**. Bij aanvang van het werken met het AMS is dit overzicht nog leeg.

Wanneer de vragenlijsten (zie verder onder **'Vragenlijsten'**) met betrekking tot de RI&E zijn ingevuld in het AMS, begint het werken met het RI&E dossier. Het RI&E dossier omvat de volgende deelmappen:

- Acties
- Vragenlijsten
- Beheersmaatregelen
- **.** Dossier

# **Acties**

Onder deze titel staan alle acties/maatregelen die voortkomen uit de vragen die met 'nee' zijn beantwoord. De acties vormen het plan van aanpak.

In de kolom 'Titel' staat de actie/maatregel omschreven; bijvoorbeeld:

*Ga na of er voldoende geschoolde BHV-ers aangesteld zijn.*

Deze actie verschijnt (op de datum die vermeld staat achter de titel) in de e-mail van de verantwoordelijke waaraan deze actie gekoppeld is.

Wanneer de actie is uitgevoerd kan de datum ingevuld worden waarop de actie is afgerond. In het vakje 'notitie' kan de omschrijving van de genomen actie/maatregel worden toegelicht. Vervolgens wordt de afgeronde actie automatisch in het 'Dossier' weggeschreven.

### Rapportage

In vrijwel ieder AMS-scherm is het mogelijk om een rapportage te genereren van de gegevens die in het scherm zichtbaar zijn. U kunt bijvoorbeeld eerst een selectie (filters gebruiken) maken van een (deel-)onderwerp of een organisatie-eenheid om vervolgens hier een rapport in Word of in Excel van te maken, al dan niet met opmerkingen erbij.

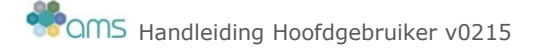

## Filtermogelijkheden

In enkele schermen (onder meer het actieoverzicht, de beheersmaatregelen en de vragenlijsten) is het mogelijk om deelselecties te maken. Naast de begrippen in de horizontale bovenbalk staan driehoekjes; klik deze aan en tik een deel van het woord van de selectiekeuze in en druk op 'pas toe'. Het filter dat in gebruik is wordt '**vet**'. Na gebruik van één of meerdere filters kunt u deze per stuk deblokkeren of in één keer door even uit te loggen en weer in te loggen.

### Item bewerken

Per locatie kunnen de verantwoordelijke en de planningsdatum worden aangepast. Dubbelklik hiervoor op een actie en wijzig de verantwoordelijke (dit moet een aangemelde gebruiker zijn) en/of de planningsdatum. Een nieuwe gebruiker toevoegen kan alleen worden uitgevoerd door de Beheerder-klant.

Desgewenst kan er een bestand (Word/Excel) aan het actiepunt worden ge-upload (bijvoorbeeld een protocol dat opgesteld moest worden). Het is ook mogelijk om foto's te uploaden. Bij 'Notitie' kunnen opmerkingen worden toegevoegd.

### Foto of document toevoegen aan een actie:

Ga met de cursor op de actie staan, klik 1x en kies 'item bewerken'; ga naar 'bestand kiezen', klik 1x: kies nu een document of foto en kies 'opslaan'.

Via de knop 'rapportage' kan gekozen worden om de foto mee te nemen in de rapportage.

Het is mogelijk om tegelijkertijd voor meerdere acties de verantwoordelijke, plan datum en/of locatie wijzigen; dit kan alleen worden uitgevoerd door de Beheerder-Klant.

### Item toevoegen

Door middel van 'item toevoegen' kan een nieuwe actie worden toegevoegd, bijvoorbeeld een actie die voortvloeit uit een beleidsbeslissing. Per toegevoegd actiepunt moet de actie/maatregel, verantwoordelijke, planningsdatum etc. ingevuld worden. Klik op 'opslaan' en het nieuwe actiepunt is zichtbaar in het actieoverzicht.

Een actie/maatregel kan als een eenmalige actie worden toegevoegd; wanneer de actie echter periodiek terug moet komen, wordt deze ingevoerd onder 'Beheersmaatregelen' (zie verder).

# **Vragenlijsten**

Als een vragenlijst gekoppeld is aan uw organisatorische eenheid komt u na het inloggen meteen bij de vragenlijst terecht. U kunt nu beginnen met het invullen. Mocht u meerdere vragenlijsten moeten invullen dan ziet u na het inloggen een overzicht met uw vragenlijsten. U kunt hier de vragenlijst die u moet invullen 1 x aanklikken en vervolgens openen met de knop 'openen'.

Een vragenlijst bestaat uit meerdere hoofdstukken (bovenste rij met blokjes) en uit de daarbij behorende vragen (onderste rij met blokjes).

### Vragen beantwoorden

Door op een nummer te klikken, verschijnt de vraag. Uiteraard is het mogelijk om alle vragen achter elkaar te beantwoorden middels de knop **'verder'**. Daarnaast is het mogelijk om terug te gaan naar de vorige vraag met de knop **'terug'**. In het vak 'opmerkingen' kunnen vragen en/of opmerkingen ingevuld worden, deze komen later terug in het Plan van Aanpak. Klik na iedere vraag op **'verder'** om door te gaan, de gegevens worden dan meteen opgeslagen.

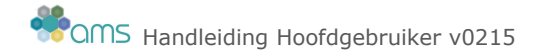

Tussentijds kan worden gestopt met het invullen, de antwoorden worden automatisch opgeslagen. Bij de volgende keer inloggen start u dan op de vraag waar u gebleven was.

Wanneer een vraag positief is ingevuld krijgt deze een groene omlijning. Een negatief antwoord krijgt een rode omlijning. In de bovenste balk krijgt een hoofdstuk een oranje omlijning wanneer het hoofdstuk volledig is ingevuld en er meerder vragen negatief zijn ingevuld. Een groene omlijning geeft aan dat alle vragen positief zijn ingevuld. De vragenlijst dient bij voorkeur volledig te worden ingevuld. Als van een hoofdstuk nog niet alle vragen zijn ingevuld blijft de omlijning van het hoofdstuk grijs.

Tijdens het invullen van de vragenlijst is het mogelijk om foto's en documenten toe te voegen. Deze zullen na koppeling tijdens het invullen ook zichtbaar worden bij de geplande actie die voortkomt uit een negatief antwoord. Bij een positief antwoord komt de bijlage niet in beeld; van de ingevulde vragenlijst is wel een rapportage te maken; in het geval van een positief antwoord is het dan alleen maar zinvol om (als dossier) een afbeelding toe te voegen, die komt in de rapportage van de vragenlijst terug.

### Vragen afronden

Wanneer alle vragen zijn beantwoord wordt de vragenlijst afgesloten. Afhankelijk van de rechten die zijn toegekend (schrijven of voltooien) kunnen de acties in het actieoverzicht komen te staan. Wanneer u alle vragenlijsten heeft ingevuld en voltooid komt u, wanneer u de volgende keer inlogt, direct in het actieoverzicht.

- **'Hoofdgebruiker schrijven'**: de gebruiker kan alle info bewerken, maar kan een vragenlijst **niet** afronden. In dit geval moet een gebruiker met 'voltooi rechten' de vragenlijst afronden en/of de vragenlijst afronden en het Plan van Aanpak activeren.
- **'Hoofdgebruiker voltooien'**: de gebruiker kan alle info bewerken en kan de vragenlijst afronden en/of de vragenlijst afronden en het Plan van Aanpak activeren waardoor de acties in het actieoverzicht terecht komen.

Wanneer er meerdere RI&E's afgerond moeten worden maar alle acties in dezelfde periode moeten opstarten moet de knop **'afronden vragenlijst'** gebruikt worden. De knop **'afronden vragenlijst & aanmaken Plan van Aanpak'** kan op een later moment gebruikt worden om de acties van meerdere RI&E's in het actiescherm te zetten, waardoor ook rapportage mogelijk is.

**Let op:** deze actie kan alleen uitgevoerde worden door een gebruiker met voltooi rechten. De gebruikers die de vragenlijsten invullen zullen in dit geval alleen schrijfrechten hebben!

### **Beheersmaatregelen**

Beheersmaatregelen zijn acties die met een bepaalde frequentie terugkomen. Kies onder het RI&E-dossier voor 'Beheersmaatregelen'. Er verschijnt een lijst met reeds opgevoerde (standaard) beheersmaatregelen. Klik 1x op een beheersmaatregel en klik vervolgens op 'Item inzien' om de details van de maatregel in te kunnen zien.

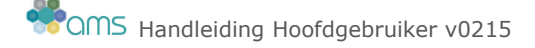

## **Dossier**

Wanneer een actie/maatregel in de praktijk is uitgevoerd, dient de actie te worden afgerond. Selecteer de betreffende actie en open deze door er dubbel op te klikken. Plaats eventuele opmerkingen in het scherm (wijzig niets bij 'Actie' maar type alleen een toelichting bij Notitie), voer vervolgens de afronddatum in en klik op button 'Opslaan*'*. De afgeronde actie verdwijnt dan meteen uit het actieoverzicht en wordt bewaard in de map 'Dossier'.

# **Ongevallen en incidenten**

Via 'meldingen' en 'item toevoegen' kan een ongeval of incident in het AMS gemeld worden en kunnen acties geregistreerd worden.

Wanneer u een melding heeft ingevuld kiest u voor 'opslaan'. De Beheerder-Klant ziet het gemelde ongeval in het overzicht van deze module. U kunt via het ongevallen overzicht volgen wat er met uw melding is gedaan.

## **AMS App**

Met de AMS App (gratis te downloaden voor Apple en Android) kunt u op ieder moment een incident melden of een nieuwe maatregel invoeren. Kies het organisatieonderdeel en maak een keuze uit: bijna ongeval, incident, ongeval of valincident. Voeg een foto toe, omschrijf de situatie bij 'melding' en voer direct een maatregel in; deze wordt direct zichtbaar in het AMS.

# **Organisatiestructuur**

Onder deze knop treft u de naam aan van uw organisatie en de verschillende bedrijfsonderdelen.

De verschillende 'rollen' die de 'Betrokkene'/gebruiker kan hebben:

- **lezen:** alle info van de eenheid kan gelezen worden, maar er kan niets bewerkt worden.
- schrijven: alle info kan bewerkt worden, maar een vragenlijst kan niet afgerond worden.. In dit geval moet een gebruiker met het de rol 'voltooien' de vragenlijst afronden en/of het Plan van Aanpak activeren.
- voltooien: alle info kan bewerkt worden en de vragenlijst kan afgerond worden en/of de gebruiker kan de vragenlijst 'afronden en het Plan van Aanpak activeren' waardoor de acties in het actiescherm terecht komen.

Om een gebruiker te verwijderen; dubbelklik op de naam en kies 'verwijderen'.

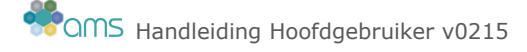